# **SHINING 3D**

# Autoscan - Inspec ユーザーマニュアル

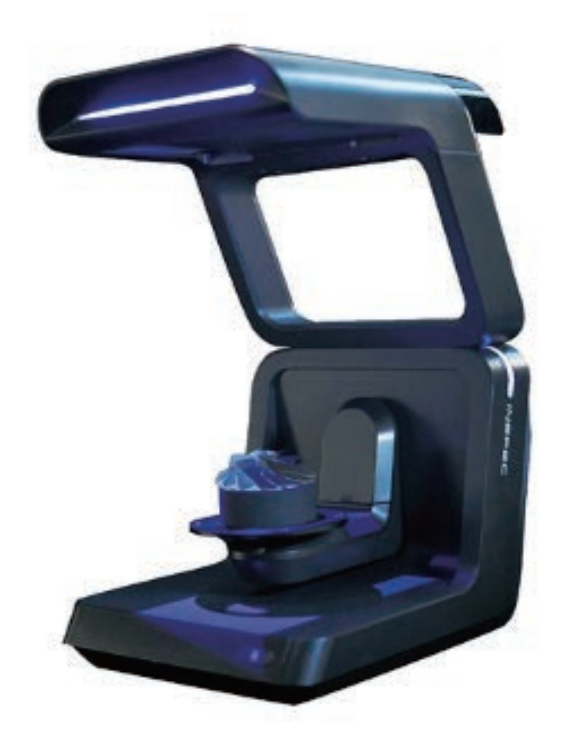

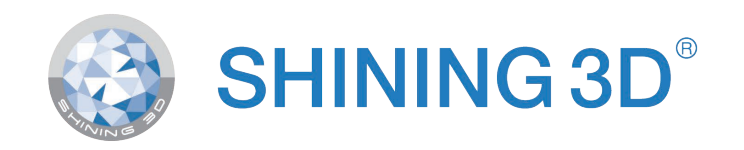

Ver.1.3.8

目次

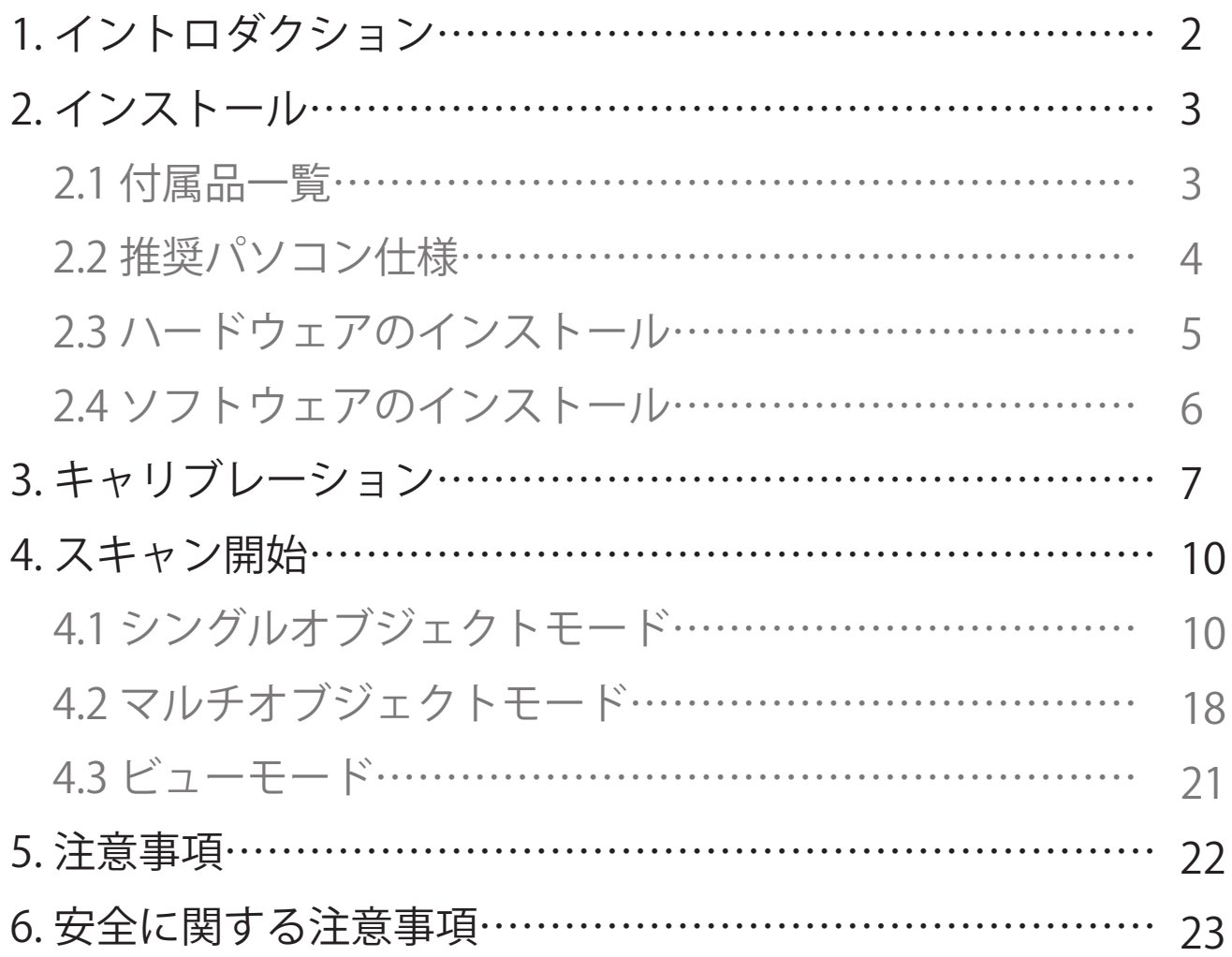

## 1. イントロダクション

AutoScan Inspec は、3D スキャン用のデバイスです。

Shining3D が精密なスキャンを行うために開発した全自動キャリブレーション 機能は、正確で効率的な仕様となっています。

著作権について

日本3D プリンター株式会社はこの説明書の無断複写・転載を禁じます。この 一部または全部の転載を禁じます。

免責事項

この取扱説明書は、インストール、操作方法の説明書です。

内容物やソフトウェアにおいて、記載している内容との差異が発生する可能性 がございますのでご了承ください。

本書の内容は、予告なく変更されることがあります。

2. インストール 2.1 付属品一覧

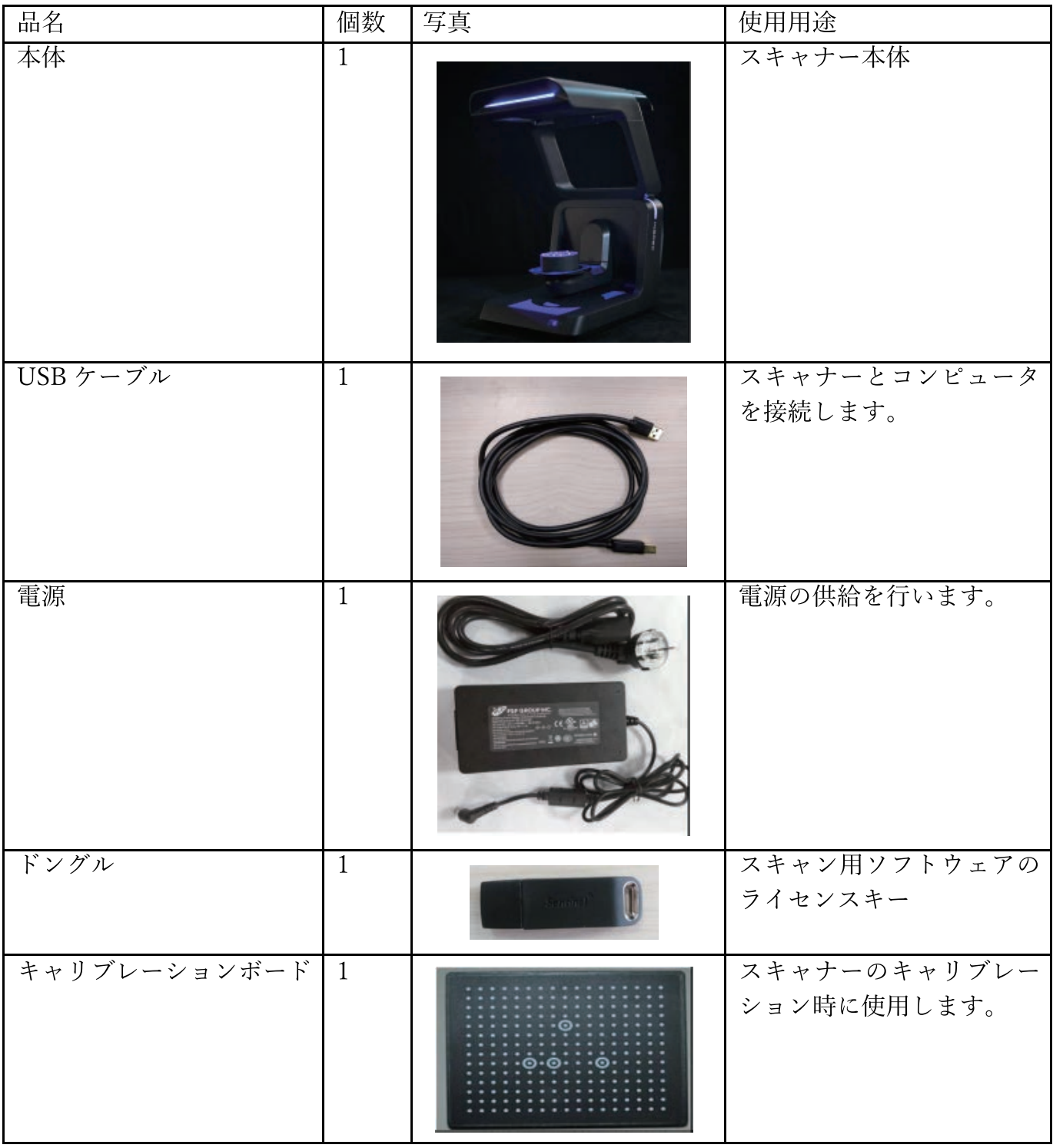

#### 2.2 推奨パソコン仕様

OS:Win10(64 ビットのみ)

USB ポート:スキャナーと接続する USB3.0 ポート1つと、ドングルを接続す る USB ポート1つ

グラフィックカード:GTX1060(6G)以上(Nvidia シリーズのみ)

CPU: Intel Core™ i7 (またはそれ以上)

メモリ:16G 以上

※ソフトウェアを使用することができない場合はファイアウォールをオフにし てください。

2.3 ハードウェアのインストール

1) 箱を開け、付属品を取り出します。

2) 下の図のようにスキャナーをコンピュータに接続してください。

3) スキャナーの電源を入れます。

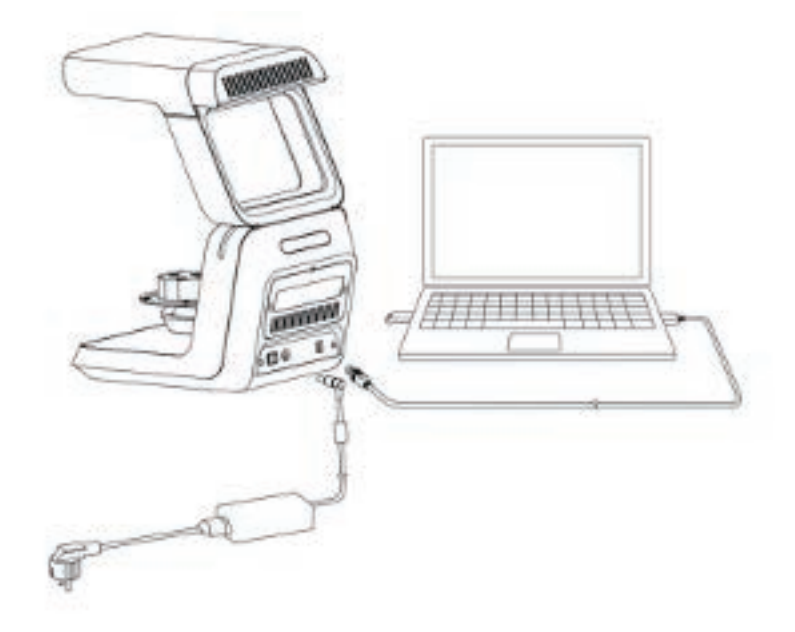

#### 2.4 ソフトウェアのインストール

1) USB ドングルを挿入し、「UltraScan V1.1.1.1.0 64bit 20200727.exe」を コピーしデスクトップに移します。

2) スキャナーをコンピュータに接続し、スキャナーの電源を入れます。

3)「UltraScan\_V1.1.1.1.0\_64bit\_20200727.exe」をダブルクリックしてインス トールします。

ソフトウェアの指示に従いインストールを行います。

(基本的にインストールプロセスでは、終了するまで " 次へ " または " 完了 " を クリックしてください)

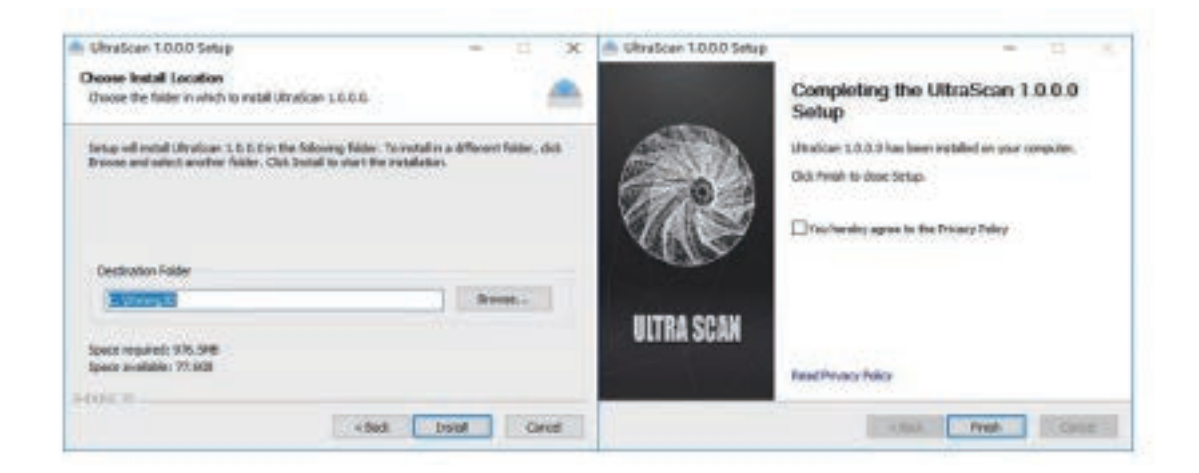

3. キャリブレーション

キャリブレーションはスキャン前に行う必要があります。

a) 接続の確認

最初に「デバイスマネージャー」をチェックして、スキャナーの接続がされて いることを確認してください。

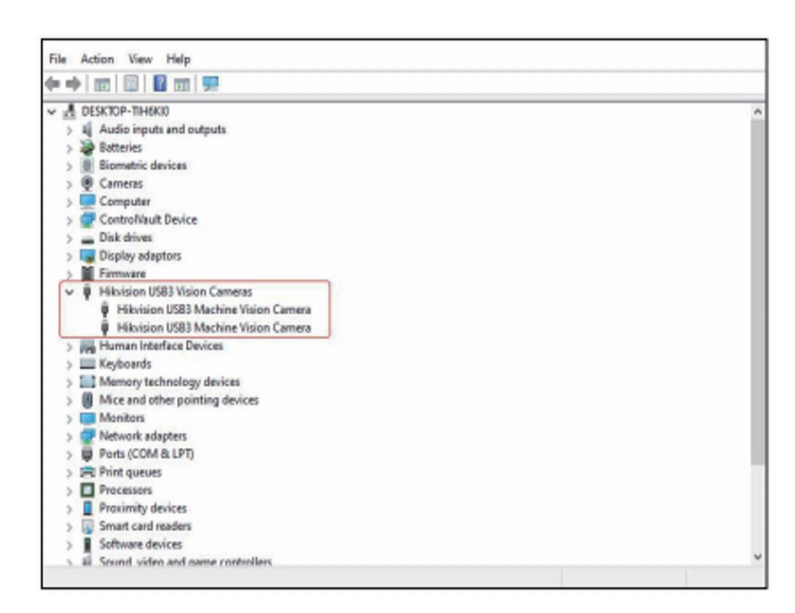

b) プレートの取り付け

下図のように固定台とキャリブレーションボードをセットします。3 つの穴に しっかりとはまるように固定してください。

キャリブレーションボードのポイントに、傷や汚れなどがないか確認します。(プ レートの表面は綺麗な状態で保ってください。)

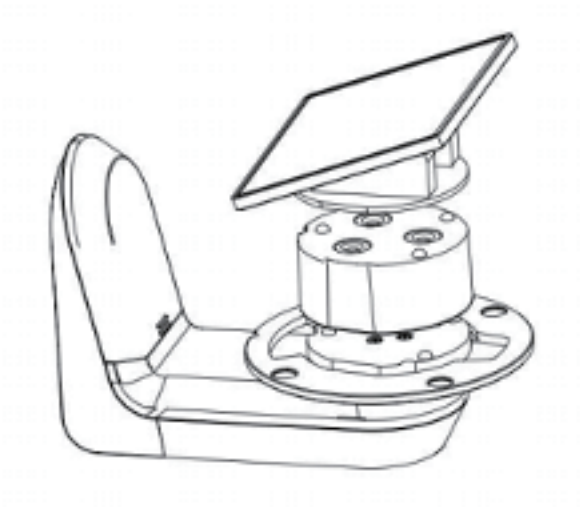

c) ソフトウェアを開き,メイン画面の "start calibration " ボタンをクリックし ます。メニューからキャリブレーションプロセスに入ります。

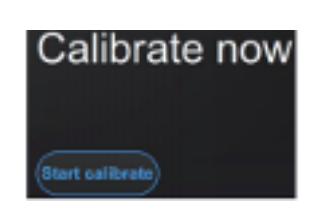

次のようなインターフェースが表示されます。ドロップダウンボックスにキャ リブレーションボードのシリアル番号を選択します。

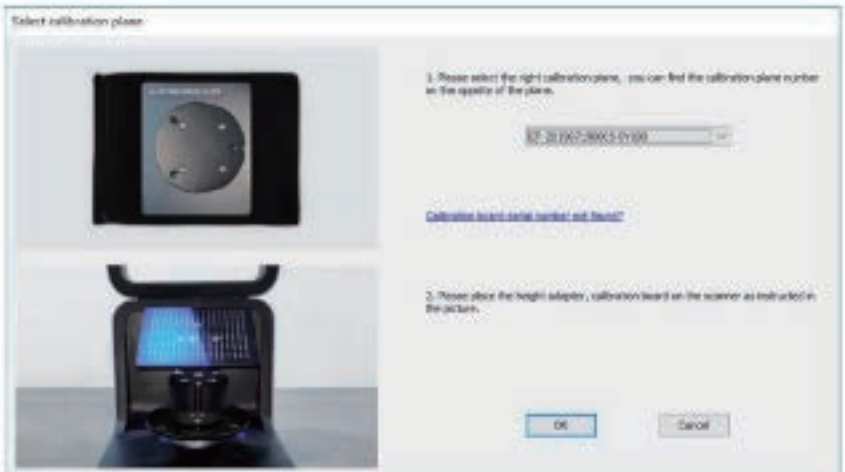

※ドロップダウンボックスにシリアル番号がない場合

ドロップダウンボックスで、'Calibration plate SN not found? ボタンをクリッ

クして、キャリブレーションデータをダウンロードしてください

キャリブレーションボードのシリアルを確認後「、OK」ボタンをクリックします。 (キャリブレーションボードのシリアル番号は、キャリブレーションボードの裏 面に記載されています。)

d) キャリブレーションを開始します。

自動でキャリブレーション作業が始まります。

e) キャリブレーション終了 : キャリブレーション終了後、「キャリブレート成功」 ウィンドウが表示されます。

(もし複数回行ってもキャリブレーション成功が表示されない場合は、お手数で すが、弊社までお問い合わせください。)

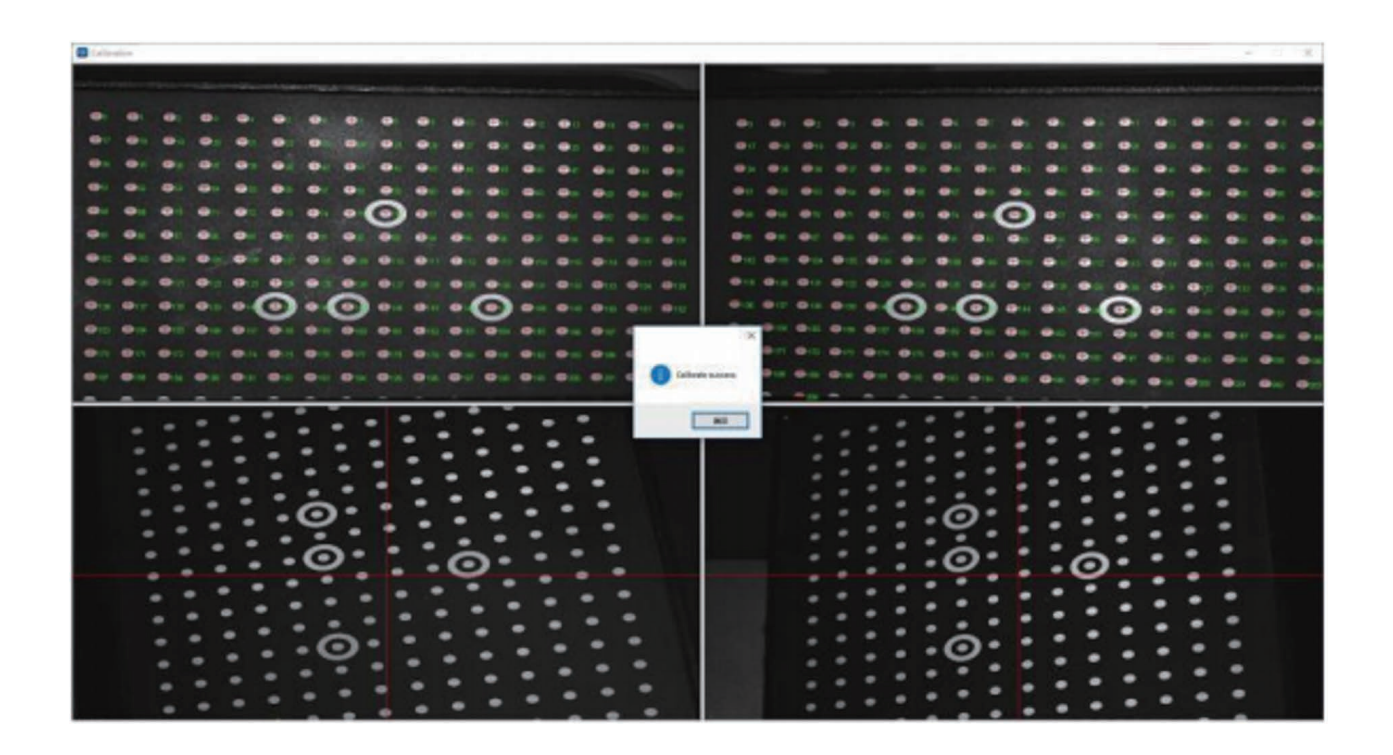

### 4. スキャン開始

4.1 シングルオブジェクトモード

1 つの物をスキャンする際はシングルオブジェクトモードを使用してスキャンし ます。シングルスキャンモードでは表裏両面のスキャンを行うことが可能です。

a) まずクッションブロックの表面にスキャン対象物を置きます。(付属のブルー タックや粘土などで固定して下さい)

b) 固定台の上にクッションブロックをセットします。

c) スキャンソフトウェアを開き、シングルオブジェクトモードを選択して、保 存パスを選択します。

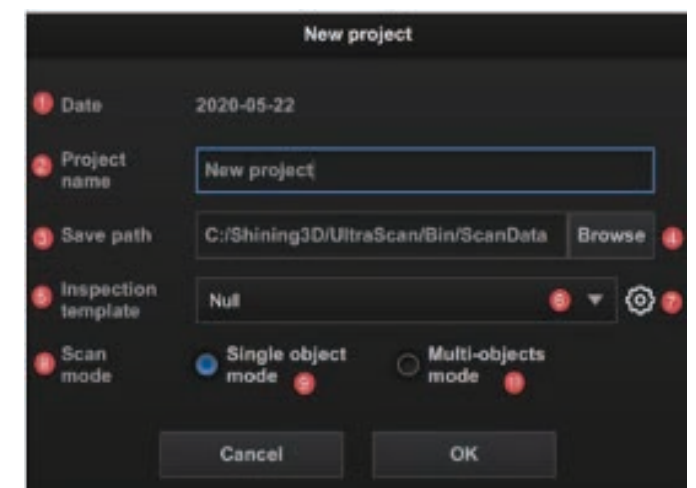

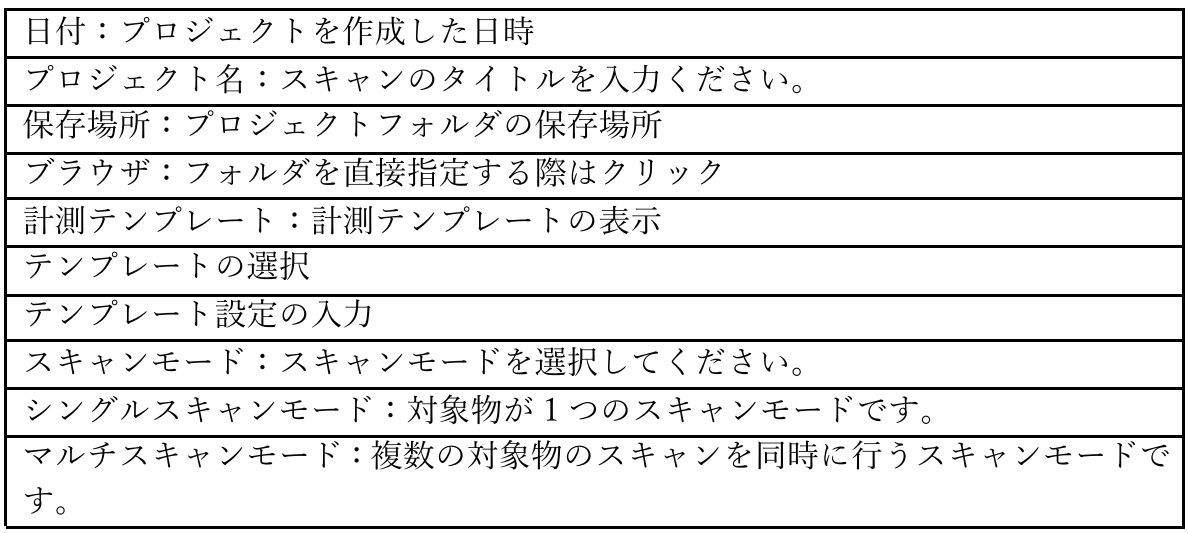

※測定テンプレートは Geomagic Control X 等のサードパーティーソフトウェ アで品質検査を行う際に使用します。

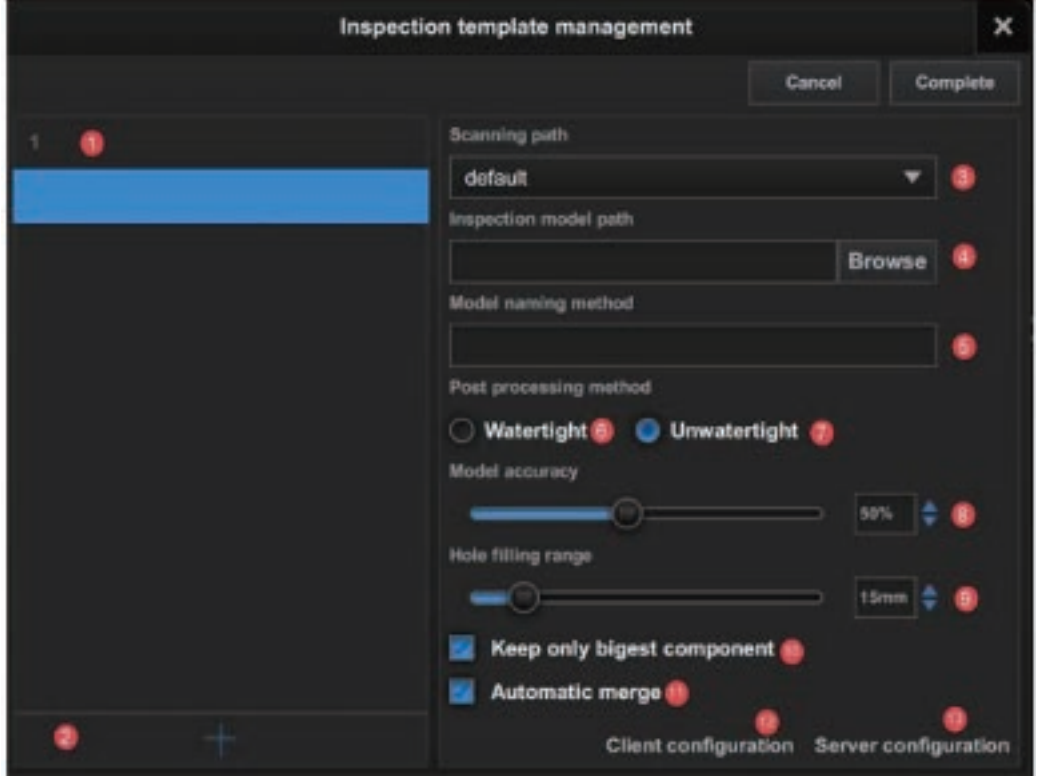

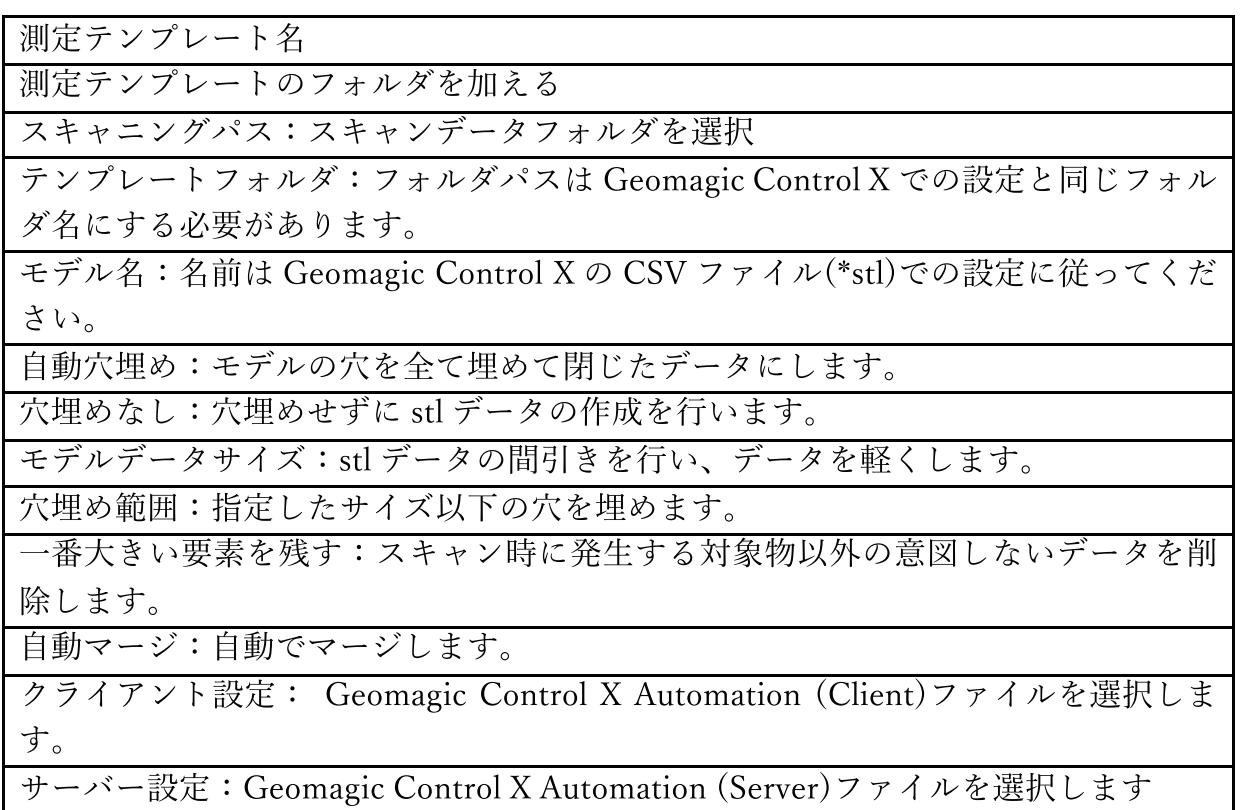

d) カメラウィンドウの明るさを調整して、モデルが明るく見えるようにします。

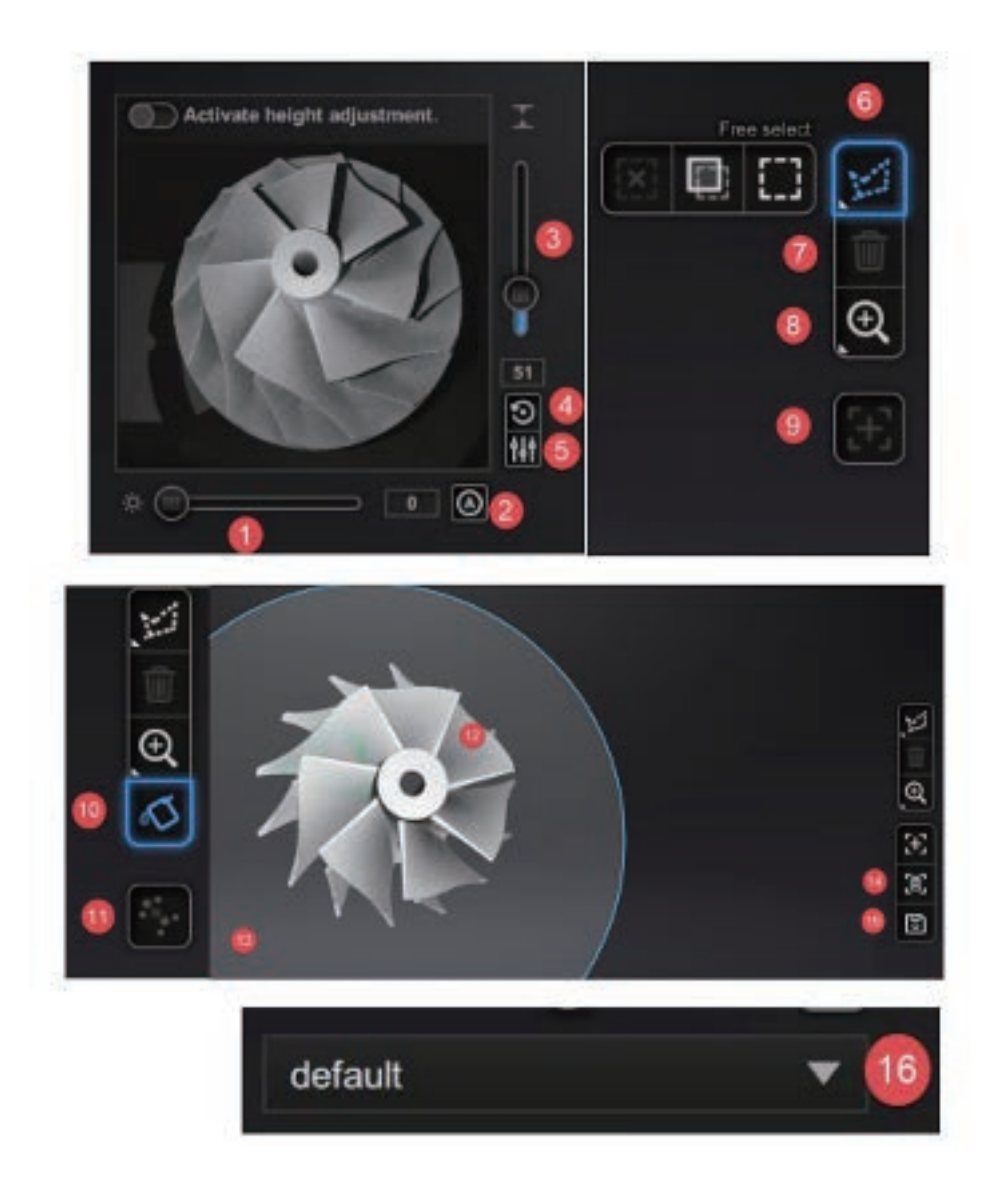

カメラウィンドウの明るさ調整:スライダーをドラッグしてカメラウィンドウの明るさを 調整します。 自動調整:「自動調整」ボタンをクリックすると、「自動調整」ボタンが表示されます。ソフ トウェアがモデルの色に基づいて明るさを自動的に調節します Z軸の高さ調整:バーをドラッグもしくはクリックし、Z 軸の高さを調整が可能です。カメ ラに対してスキャン対象物を適正な位置に移動させます。 戻す: このボタンをクリックすると、Z軸の高さをデフォルト値に戻します。 デフォルトに設定:このボタンをクリックすると、現在の高さの値をデフォルトに設定し ます。

編集ボタン:自由/長方形編集ボタン:自由編集または 長方形編集を選択し、"shift"キーと 左クリックを押すことで不要な領域を選択できます。選択した領域は赤色で表示され、選択 部分を削除することができます。リバース/キャンセルボタンは選択した領域を反転させ る、選択した領域をすべてクリアすることができます。

消去:選択したデータを消去します

ビュー:様々な角度からスキャン物を確認します。

スキャンの追加 :現在見ている面からスキャンを行い、スキャンしたモデルにデータを結 合します。

穴埋め:バーをドラックして直径を選択し穴を埋めます。

位置合わせ:モデルの位置合わせを行います。自動位置合わせと手動での位置合わせを選択 できます。

スキャンデータ:スキャンプロセス中およびスキャンプロセス後のスキャンモデルがリア ルタイム表示されます。

カット断面 "底面などの不要な部分を平面にそって自動で削除できます。平面の高さ、角 度の調節はマウスの左クリックで行うことができます。

消去:データが適切でない場合は、このボタンをクリックしてください。ボタンをクリック するとデータが消去されます。

スキャンパスを保存:このボタンをクリックして、追加スキャンを含めたスキャンパスを保 存できます。新しいスキャンパスは'singleobjectpath'フォルダまたは'multiobjectpath フォ ルダで見つけることができます。

新しいスキャンパスを、このドロップダウンボックスで選択することができます。保存後、 スキャンパスを削除することができます。

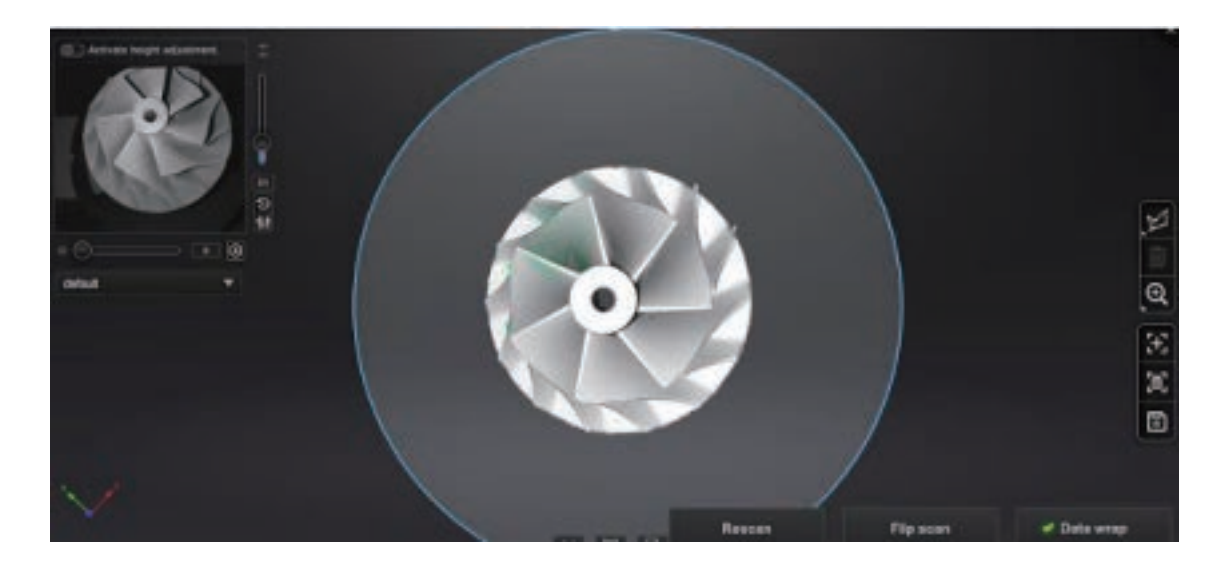

Rescan:現在のスキャンデータを破棄し、再度スキャンします。 フリップスキャン:モデルを上下反転させて底面をスキャンします。 データラップ:点群データからメッシュデータに生成します。

モデルに満足できない場合は、Rescan やフリップスキャンを行いデータを再取 得していきます。

e) 裏面をスキャンします。プラットホームからモデルを取り、ひっくり返して 同様に固定し、フリップスキャンをクリックして下さい。自動的に位置合わせ が行われ、位置合わせされたモデルは下の図のように表示されます。

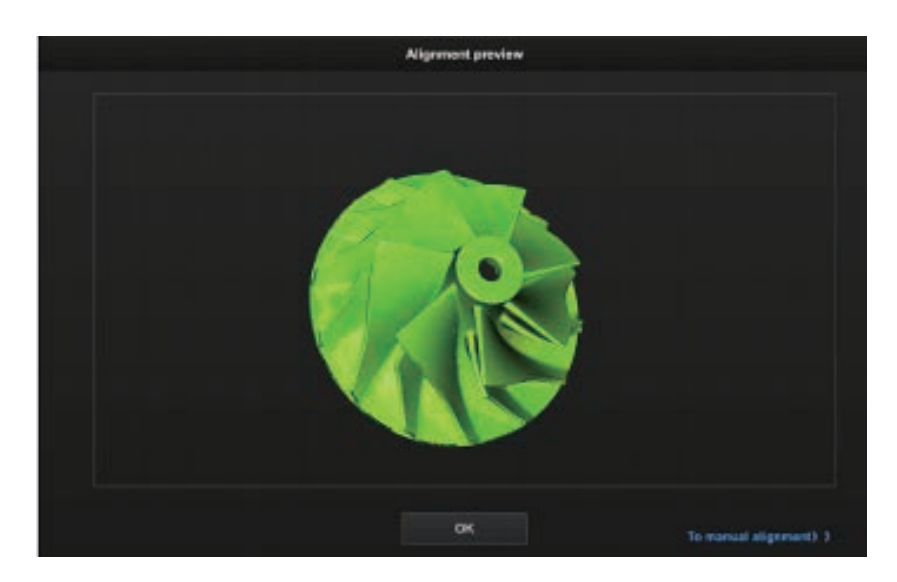

手動位置合わせ:左右のモデルの 3 つの共通する点をそれぞれダブルクリックし、 位置合わせを行います。

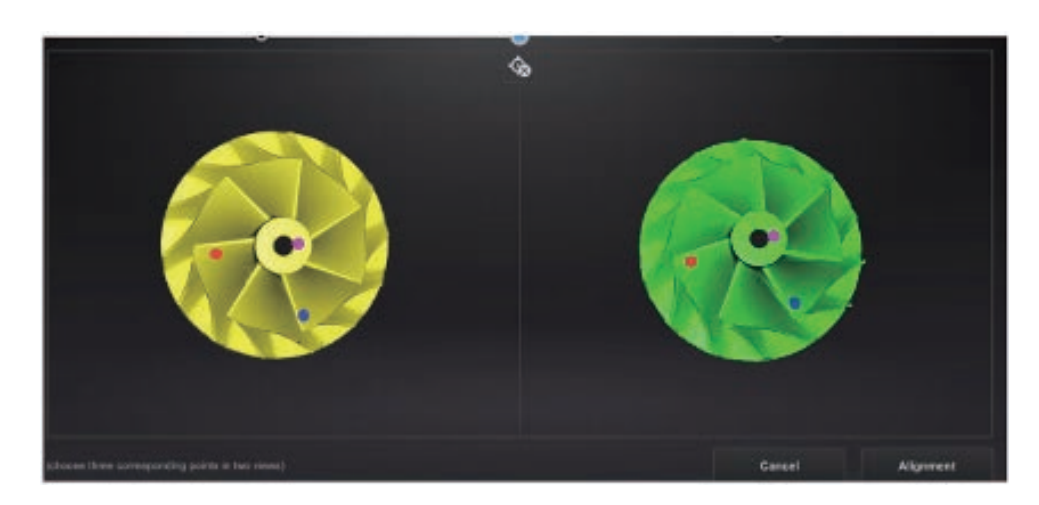

選択したポイントを間違えた場合は、クリアボタンをクリックして、選択した ポイントをクリアします。

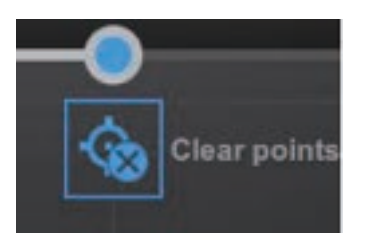

アラインメントボタンを押すと、2 つのモデルの位置合わせは完了します。

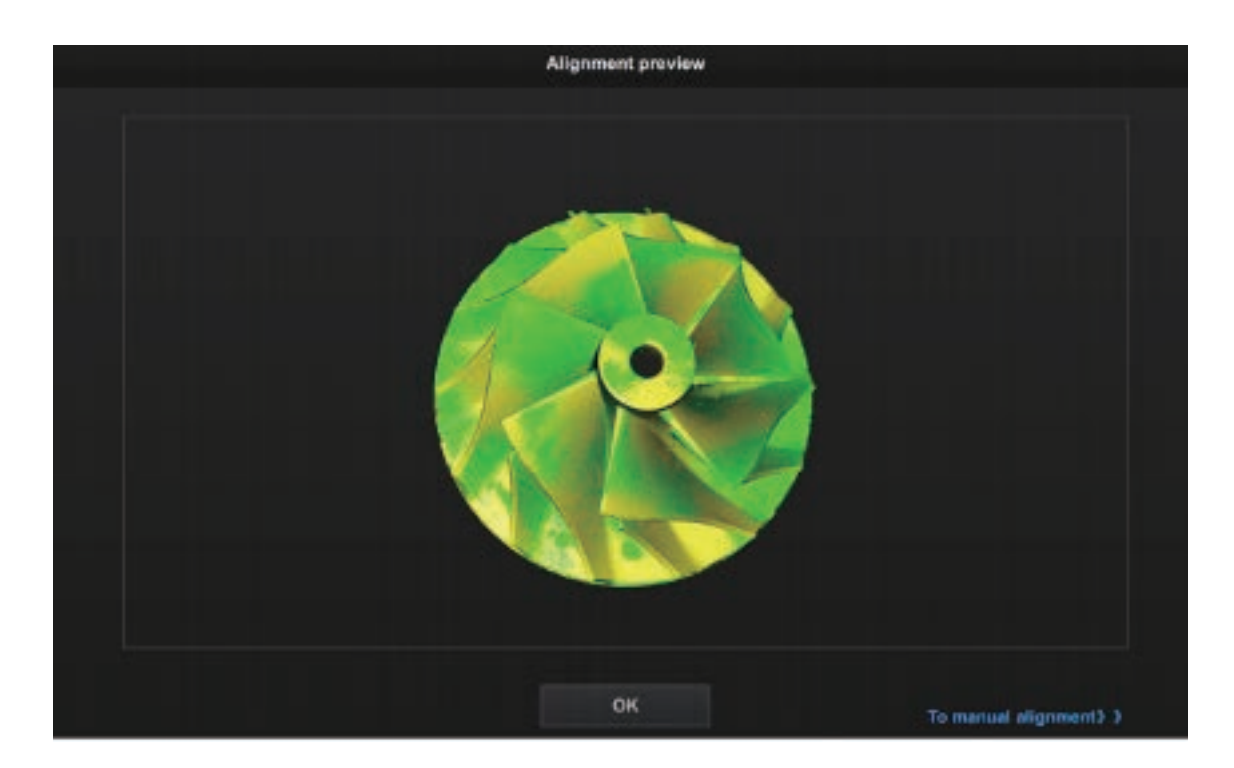

f) データラップ

スキャンした後にデータ処理コマンドをクリックしてデータ処理モードに入り ます。

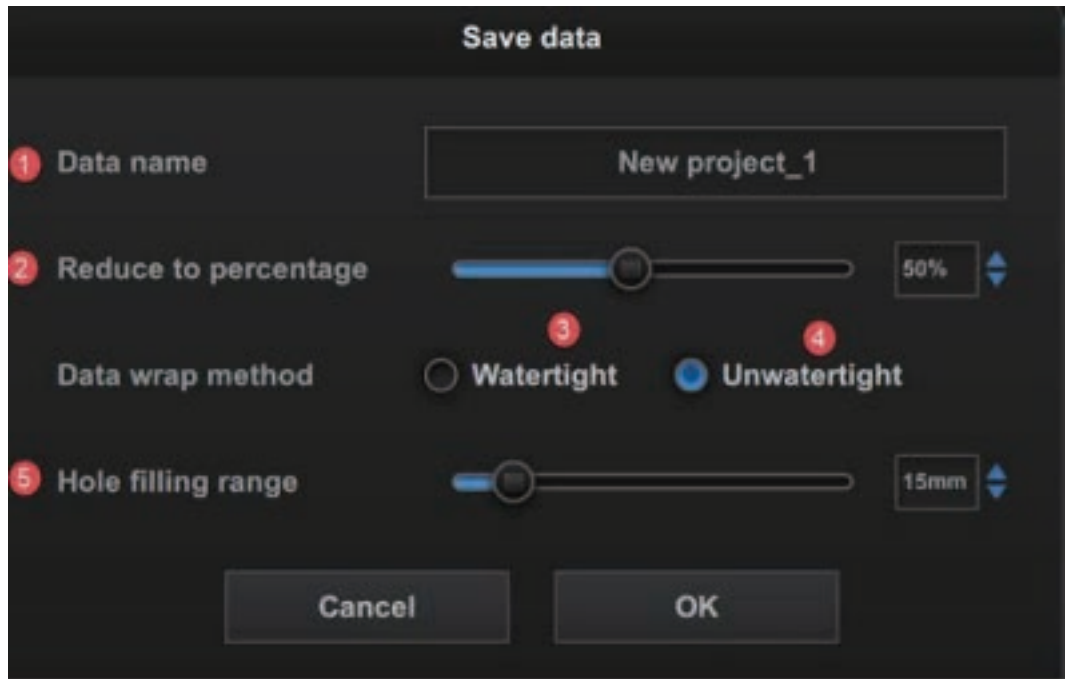

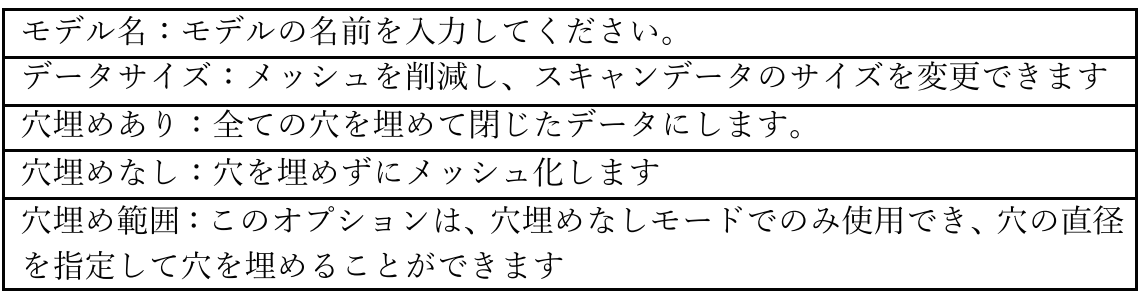

g) 完成

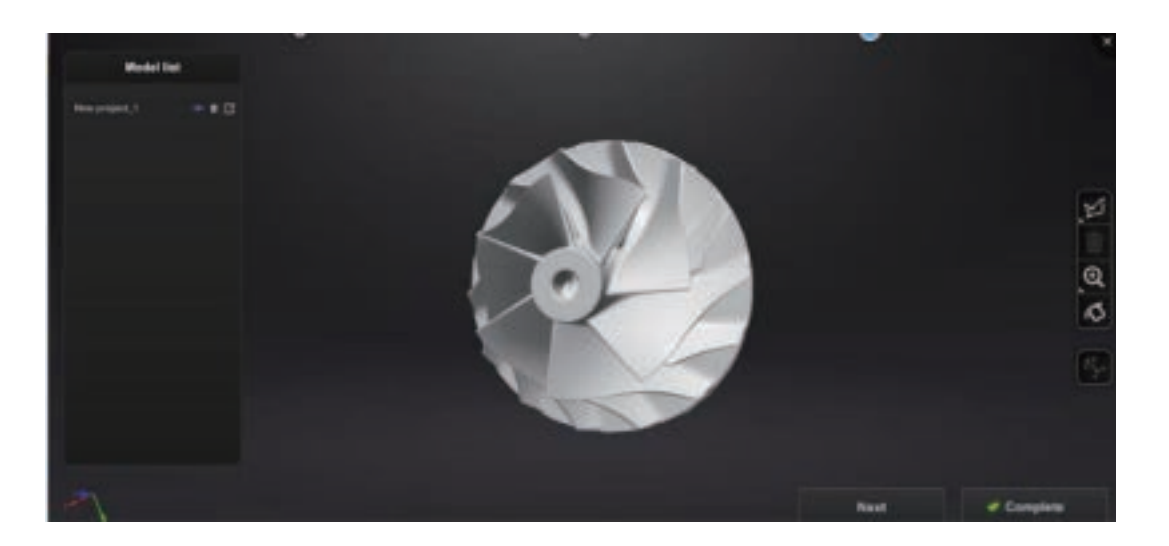

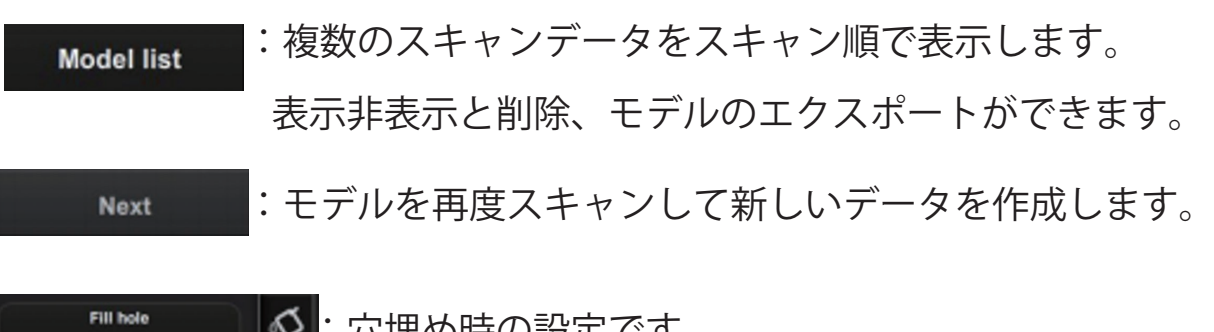

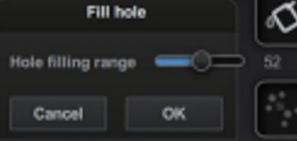

'ノ設正 (゙9 。

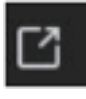

:obj または stl でデータをエクスポートします。 (スキャン後のデータは作成したファイル内にも自動で保存 されています。)

4.2 マルチオブジェクトモード

マルチスキャンプレートを使用して 8 つまでのモデルを一度にスキャンします。 ※このモードは片側のみスキャンできますが、フリップスキャンはサポートし ていません。

a) マルチスキャンプレートにモデルを固定します。

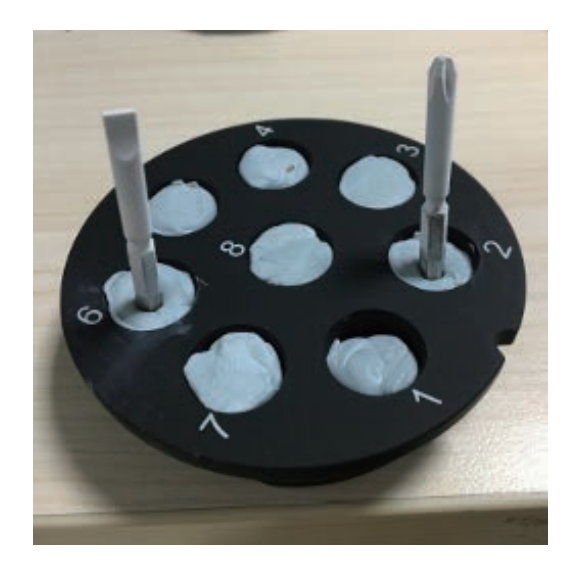

b) スキャンソフトを開き、マルチオブジェクトモードを選択し、保存場所を選 択します。

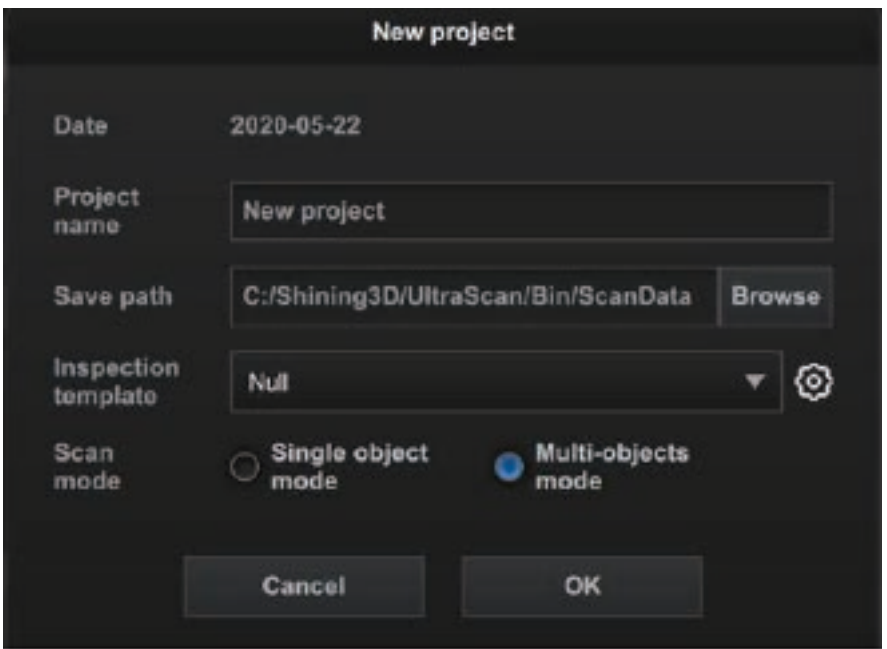

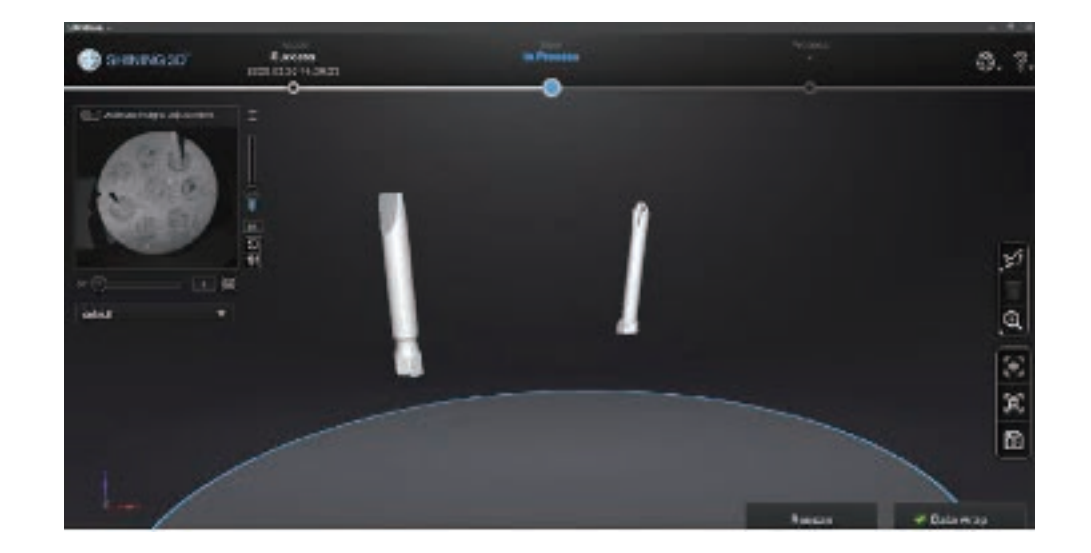

c) スキャン開始をクリックしてスキャンステージに入ります。

d) スキャンした後にデータラップをクリックすると、以下のようなダイアログ がポップアップ表示されます。

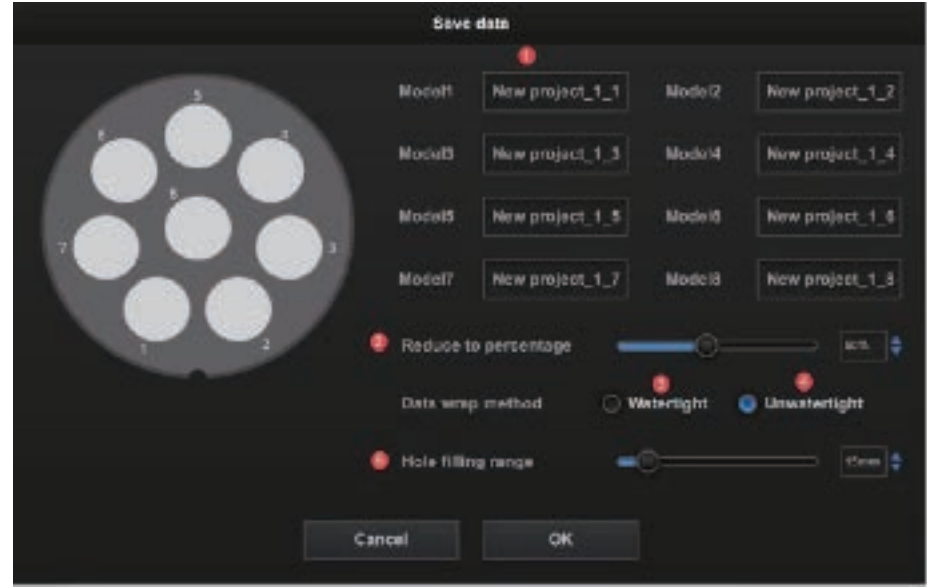

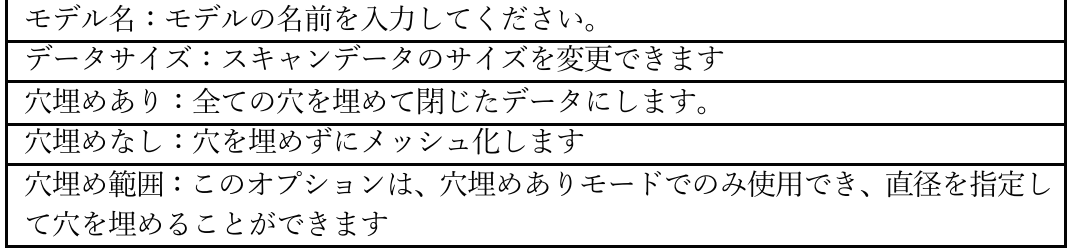

e) スキャン完了

下図のようにページ左側のモデルデータの表示・非表示・削除ができます。

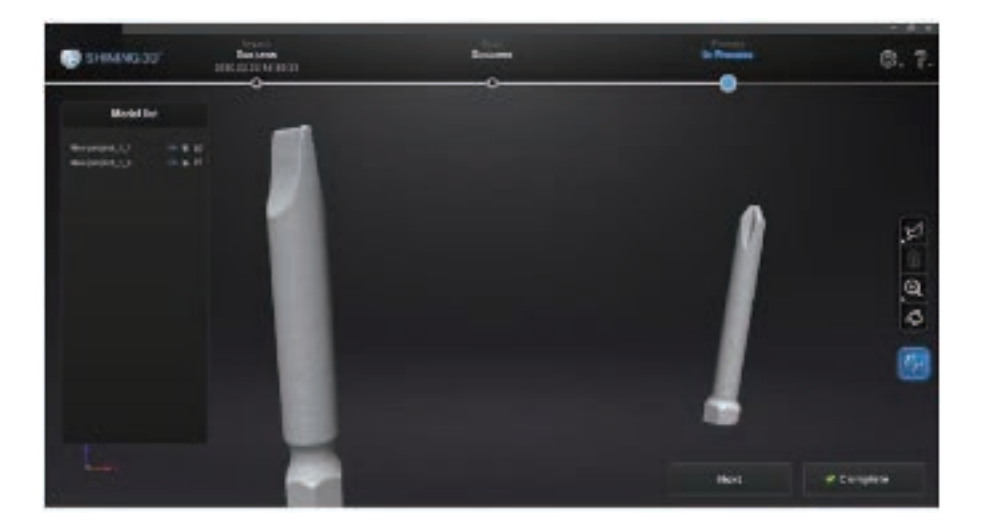

#### 4.3 ビューモード

スキャンした後、終了ボタンをクリックして、開始インターフェイスに戻ります。 表示モードでは、スキャンデータを表示するために前のスキャンプロジェクト を開くと、データの、穴埋め機能を再度行うことができます。

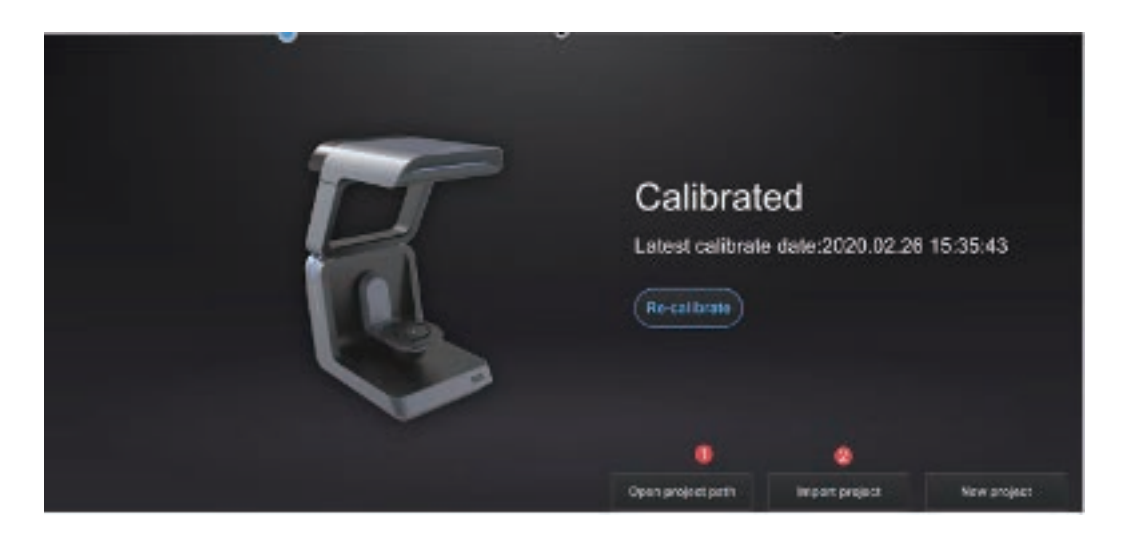

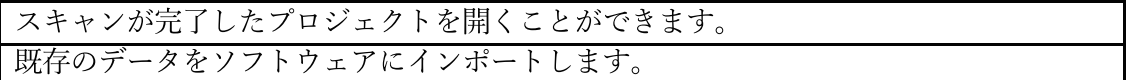

### 5. 注意事項

1. キャリブレーションの精度はスキャン精度に影響することがあります。 以下の場合は再度キャリブレーションが必要です。

a. スキャナーを初めて使用する場合や、長時間使用 (2 ~ 3 週間ほど) した場合

b. スキャナーが輸送中に激しく振動していた場合

c. スキャンデータがうまく取得できない場合

2. USB データケーブルとドングルを USB ハブなどを使用して同じ USB ポートに挿入しない でください。

3. Nvidia のグラフィックカードを使用して下さい。

4. ソフトウェア上のキャリブレーションボードの番号と、キャリブレーションボードは個体 ごとに対応しておりますので、紛失や汚損・傷のつかないようご注意ください。

5. スキャン中にデバイスを移動しないでください。

6. スキャンスペース内を清潔に保ってください。

7.USBドライブ内のソフトウェアを直接起動しないでください。 使用する前にU S BドライブからPCにソフトウェアをコピーしてください。スキャンする際、 ソフトウェアのフォルダを作成するための許可設定が必要な場合があります。

8. ソフトウェアが「スキャナを認識できません」と表示されたときは、スキャナーの電源を 切り、ソフトウェアを閉じ、USB ケーブルを抜いてください。

その後スキャナと PC を接続し、電源を付け直してから、ソフトウェアを再起動させてくださ い。

## 6. 安全に関する注意事項

1. 10℃から 30 ℃、空気中に可燃性・腐食性物質がない環境でご使用ください。

2. 移動時は振動や衝撃を与えないよう注意し、上に物を置かないようにしてください。

また、雨や直射日光などに晒されないよう注意ください。

3. 万が一機械が故障した場合は、弊社サポートセンターまでご連絡ください。

4. 作業中は機器から目を離さないようにしてください。

5. お子様が本製品を作動させないようにしてください。

6. 機械を処分する際は、地方自治体の指示に従って処分してください。

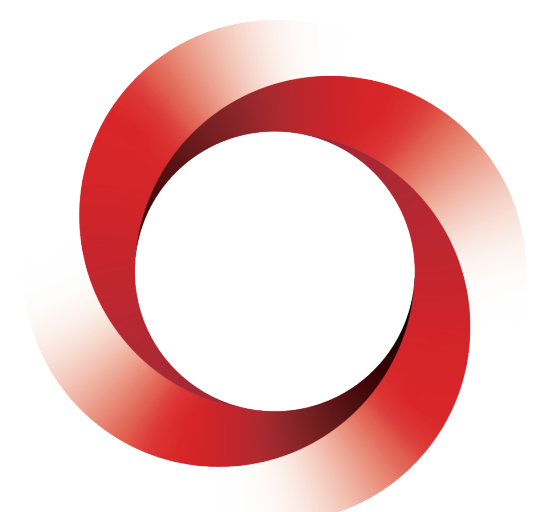

# **JAPAN 3D PRINTER**

### 日本 3D プリンター株式会社

〒104-0053 東京都中央区晴海 4 丁目 7-4 CROSS DOCK HARUMI 1 階 Tel:03-3520-8660 Email: support@3dprinter.co.jp ホームページ:https://3dprinter.co.jp/